# Email Quarantine

Administrator Guide

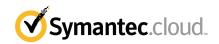

## Email Quarantine Administrator Guide

Documentation version: Phase 0

#### Legal Notice

Copyright 2016 Symantec Corporation. All rights reserved.

Symantec, the Symantec Logo, and the Checkmark Logo are trademarks or registered trademarks of Symantec Corporation or its affiliates in the U.S. and other countries. Other names may be trademarks of their respective owners.

The product described in this document is distributed under licenses restricting its use, copying, distribution, and decompilation/reverse engineering. No part of this document may be reproduced in any form by any means without prior written authorization of Symantec Corporation and its licensors, if any.

THE DOCUMENTATION IS PROVIDED "AS IS" AND ALL EXPRESS OR IMPLIED CONDITIONS, REPRESENTATIONS AND WARRANTIES, INCLUDING ANY IMPLIED WARRANTY OF MERCHANTABILITY, FITNESS FOR A PARTICULAR PURPOSE OR NON-INFRINGEMENT, ARE DISCLAIMED, EXCEPT TO THE EXTENT THAT SUCH DISCLAIMERS ARE HELD TO BE LEGALLY INVALID. SYMANTEC CORPORATION SHALL NOT BE LIABLE FOR INCIDENTAL OR CONSEQUENTIAL DAMAGES IN CONNECTION WITH THE FURNISHING, PERFORMANCE, OR USE OF THIS DOCUMENTATION. THE INFORMATION CONTAINED IN THIS DOCUMENTATION IS SUBJECT TO CHANGE WITHOUT NOTICE.

The Licensed Software and Documentation are deemed to be commercial computer software as defined in FAR 12.212 and subject to restricted rights as defined in FAR Section 52.227-19 "Commercial Computer Software - Restricted Rights" and DFARS 227.7202, et seq. "Commercial Computer Software and Commercial Computer Software Documentation," as applicable, and any successor regulations, whether delivered by Symantec as on premises or hosted services. Any use, modification, reproduction release, performance, display or disclosure of the Licensed Software and Documentation by the U.S. Government shall be solely in accordance with the terms of this Agreement.

Symantec Corporation 350 Ellis Street Mountain View, CA 94043

http://www.symantec.com

## **Technical support**

If you need help on an aspect of the security services that is not covered by the online Help or administrator guides, contact your IT administrator or Support team. To find your Support team's contact details in the portal, click **Support > Contact us**.

## Contents

| Technical su | pport                                                                                                    | 3                    |
|--------------|----------------------------------------------------------------------------------------------------|----------------------|
| Chapter 1    | About the guide                                                                                                    | 6                    |
|              | Audience and scope<br>Versions of this guide                                                                                                    |                      |
| Chapter 2    | Managing Spam Quarantine                                                                                                    | 8                    |
|              | About spam quarantine tasks<br>Quarantine deployment tasks<br>Before activation of Email Quarantine<br>After activation of Email Quarantine             | 9<br>11              |
| Chapter 3    | Accessing Email Quarantine and logging in                                                                                                    | 13                   |
|              | Accessing Email Quarantine<br>Logging in to Email Quarantine                                                                                            |                      |
| Chapter 4    | Managing accounts                                                                                                    | 15                   |
|              | About managing accounts<br>Viewing details of Email Quarantine accounts<br>Creating new Email Quarantine accounts<br>Deleting Email Quarantine accounts | 16<br>17             |
| Chapter 5    | Managing aliases and account groups                                                                                                    | 19                   |
|              | About managing aliases and account groups<br>Managing aliases<br>Viewing aliases<br>Creating aliases<br>Deleting aliases<br>Managing account groups     | 20<br>20<br>21<br>21 |
|              | Viewing account groups<br>Creating account groups                                                                                                    | 22                   |
|              | Deleting account groups                                                                                                    |                      |

| Appendix A | Glossary | 24 |
|------------|----------|----|
|            | Glossary | 24 |

# About the guide

This chapter includes the following topics:

- Audience and scope
- Versions of this guide

### Audience and scope

This guide is for Quarantine Administrators. Quarantine Administrators are users of Email Quarantine with extended privileges that allow them to perform some administrative functions. It describes the role of a Quarantine Administrator and guides you through the administrative tasks.

### Versions of this guide

This guide is available in the following languages:

- Chinese (Simplified)
- Chinese (Traditional)
- Danish
- Dutch
- English
- French
- German
- Italian
- Japanese
- Korean

- Portuguese (Brazilian)
- Russian
- Spanish
- Swedish

# Managing Spam Quarantine

This chapter includes the following topics:

- About spam quarantine tasks
- Quarantine deployment tasks

## About spam quarantine tasks

Quarantine Administrators are users of Email Quarantine who have extended privileges. These privileges allow them to perform some administrative functions. You can perform these tasks within the domains that you have the necessary permissions for.

The following table describes the spam quarantine administration tasks.

| Task                                               | Description                                                                                                    |
|----------------------------------------------------|----------------------------------------------------------------------------------------------------|
| Displaying details of Email<br>Quarantine accounts | See the identity, last access date, and status of accounts.                                                                                                    |
| Creating accounts                                  | Generate new user accounts and specify whether to enable the sending of welcome messages and notifications.                                                                                                    |
| Creating account groups                            | Consolidate the spam that is sent to a number of designated<br>addresses into a single Email Quarantine account. The<br>settings for the individual accounts still apply and users can<br>still access their individual accounts, if necessary. |

**Table 2-1**Spam quarantine administration tasks

| Task                         | Description                                                                                                    |
|------------------------------|----------------------------------------------------------------------------------------------------|
| Creating aliases             | Consolidate multiple email addresses under a single email<br>address - the owner address. The 'owner' account manages<br>the spam that is sent to any of the aliased addresses. The<br>'owner' account defines the settings for the aliased addresses.<br>Creating an alias account to manage multiple email addresses<br>is useful where an individual has several email addresses<br>within your organization, for example. |
| Accessing different accounts | Access the account of another user, and being able to work as if logged in as that user.                                                                                                    |
| Deleting accounts            | Delete selected accounts.                                                                                                    |

**Table 2-1**Spam quarantine administration tasks (continued)

Note: For full details of the user tasks in Email Quarantine, see the Email Quarantine User Guide.

## Quarantine deployment tasks

Quarantine Administrators' tasks fall into two categories:

| Before activation of Email Quarantine | Tasks that must be performed during deployment.          |
|---------------------------------------|----------------------------------------------------------|
| After activation of Email Quarantine  | Tasks that may need to be performed on an ongoing basis. |

The role of the Quarantine Administrator within your organization depends on how Email Quarantine is deployed.

The deployment of Email Quarantine is discussed in more detail in the AntiSpam Administrator Guide. The main deployment policies are as follows:

| Deployment option   | Description                                                                                                    |
|---------------------|----------------------------------------------------------------------------------------------------|
| Direct management   | All users can register with and log in to Email Quarantine.<br>Users receive email notifications when they receive spam<br>messages. Users can manage their spam themselves. The<br>notifications do one of the following:                                                                                                    |
|                     | <ul> <li>List the spam messages that have been detected since the last notification, and request that the user logs into Email Quarantine to view or release the emails</li> <li>List the spam messages that have been detected since the last notification, and provide a <b>Release</b> link for users to release them without needing to continually log into Email Quarantine. If User Settings are enabled, the Envelope Sender link enables users to add the address to an allowed or blocked senders list directly from the notification email. These are called active summary notifications.</li> </ul> |
| Silent deployment   | Users are not asked to register with and log in to Email<br>Quarantine, and they do not receive notifications. A<br>Quarantine Administrator can access and manage users'<br>Email Quarantine accounts on their behalf. Depending on<br>the way AntiSpam is set up, users may still be able to receiv<br>active summary notifications to release emails. In this case<br>no links to Email Quarantine appear in the notifications.                                                                                                    |
| Targeted deployment | Some targeted users (for example, key personnel) are give access to their Email Quarantine accounts, while silent deployment is used for others.                                                                                                    |

| Table 2-2 | Quarantine deployment options   |
|-----------|---------------------------------|
|           | duarantine acprovincine options |

The following table shows the tasks that the Quarantine Administrator performs under different deployment policies.

| Deployment policy               | Before activation of Email<br>Quarantine                                                                                                    | After activation of Email<br>Quarantine                                                                                                    |
|---------------------------------|----------------------------------------------------------------------------------------------------|----------------------------------------------------------------------------------------------------|
| Direct management               | May set up account groups<br>and aliases to direct the spam<br>of multiple users or an<br>individual with multiple email<br>addresses to a single<br>account.                    | May access users' accounts<br>e.g. if the user is away from<br>the office.<br>View users' personal<br>approved and blocked<br>senders lists (if these are<br>defined)                             |
| Silent deployment for all users |                                                                                                    | Access users' accounts to<br>search for specific message<br>(if the user suspects that a<br>non-spam message may<br>have been redirected to Ema<br>Quarantine).                                   |
|                                 |                                                                                                    | Search for specific message<br>(if a user suspects that a<br>non-spam message may<br>have been redirected to Ema<br>Quarantine).                                                                  |
| Targeted deployment             | Create Email Quarantine<br>accounts that override the<br>default notification setting<br>(usually to give access to<br>targeted users when the<br>default is silent deployment). | For 'silent' users: Access a<br>user's account to search for<br>specific messages (if a user<br>suspects that a non-spam<br>message may have been<br>redirected to Email<br>Quarantine).          |
|                                 |                                                                                                    | For 'targeted' users: May<br>access a user's account, e.c<br>if the user is away from the<br>office. May view a user's<br>personal approved and<br>blocked senders lists (if thes<br>are defined) |

| Table 2-3 | Quarantine Administrator tasks |
|-----------|--------------------------------|
|           |                                |

### Before activation of Email Quarantine

The tasks that a Quarantine Administrator may need to perform before the activation of Email Quarantine are:

- Ensure that you have Address Registration is in use for your Email Security services. Address registration is used to reject any email that is sent to an address in your domains that does not appear on a database of known valid email addresses. You can set this up manually (see Address Registration Administrator Guide) or automatically by using the Synchronization Tool (see Synchronization Tool Administrator Guide)
- If required, create Email Quarantine accounts that override the default notification setting (usually to give access to targeted users when the default is silent deployment)
- Set up account groups and aliases.
  - To direct the spam of any email address to a nominated owner
  - To consolidate the spam of a user with multiple email addresses into a single owner account (alias).

#### See "About managing aliases and account groups" on page 19.

These tasks should be completed before the activation of Email Quarantine, especially where new accounts need to be created that override the default notification setting for users within a domain. You cannot override the default notification setting for accounts that are created automatically by the arrival of spam—that is, for accounts that are deployed silently. The default notification can only be overridden if **Users control notifications** is selected during the configuration of Email Quarantine in the service portal.

### After activation of Email Quarantine

The quarantine administration tasks that may need to be carried out after the activation of Email Quarantine are described in the following table.

| Task                                | Description                                                                                                    |  |
|-------------------------------------|----------------------------------------------------------------------------------------------------|--|
| Maintaining the list of accounts    | Create new accounts and deleting unwanted accounts.<br>You may want to delete an account so that you can then<br>recreate it without the default notification settings. |  |
| Updating account groups and aliases | Add new email addresses to an account group.                                                                                                    |  |

| Table 2-4 | Quarantine administration tasks after the activation of Email |
|-----------|---------------------------------------------------------------|
|           | Quarantine                                                    |

# Accessing Email Quarantine and logging in

This chapter includes the following topics:

- Accessing Email Quarantine
- Logging in to Email Quarantine

## **Accessing Email Quarantine**

Quarantine Administrators can access Email Quarantine before it has been activated for all regular users. Once your IT Administrator has created your Quarantine Administrator's account, you are given the Email Quarantine URL so that you can register.

Once you have been given the Email Quarantine URL, you can enter you email address into Email Quarantine and request a password.

Note: You only receive the login URL once you receive your first item of quarantined spam.

#### To access with Email Quarantine

1 Click on the Email Quarantine URL, given to you by your IT Administrator.

The Email Quarantine login page is displayed.

2 Enter your email address.

The New Account page is displayed.

3 Click Send me a password.

A confirmation message containing your password and a link to the login page are sent to your usual email inbox.

To access with Email Quarantine before you receive your first item of qurantined spam.

1 Ask your IT Administrator for the Email Quarantine URL.

The Email Quarantine login page is displayed.

- 2 Enter your email address.
- 3 Click Forgot password.

### Logging in to Email Quarantine

Once you have received a confirmation message containing your password, you can log in.

Once you have logged in, you should change your password to something unique and memorable. Email Quarantine may enforce certain requirements in your new password, such as the use of numeric and non-alphabetic characters. The password policy may also prevent the use of dictionary words or certain other character sequences. See your organization's password policy or security policy for details.

For information on how to change your password, see the Email Quarantine User Guide.

#### To log in

1 Click on the URL in your confirmation message.

The Email Quarantine login page is displayed.

2 Enter your password and click on Login.

Quarantine Administrators' tasks are performed from the Administration tab.

# Managing accounts

This chapter includes the following topics:

- About managing accounts
- Viewing details of Email Quarantine accounts
- Creating new Email Quarantine accounts
- Deleting Email Quarantine accounts

### About managing accounts

This section describes the tasks that a Quarantine Administrator may perform in order to maintain Email Quarantine accounts.

It is important to understand how accounts are created in Email Quarantine, because under certain circumstances accounts are created automatically and you may not be able to override the default settings for welcome messages and notifications. New Email Quarantine accounts may be created manually or automatically.

Where accounts are created automatically, they use the default Email Quarantine settings. You may not be able to override the default settings for welcome messages and notifications. If you want new accounts to override the default Email Quarantine settings, you should create the accounts manually.

- Manually when a Quarantine Administrator creates a new account. The Quarantine Administrator may override the default settings for welcome messages and notifications.
- Automatically in the following circumstances:
  - When a user responds to a welcome message from Email Quarantine by requesting a password.

If the generation of welcome messages is enabled as a default, then, following activation of Email Quarantine, a welcome message will be issued when spam is sent to an email address for which an account does not yet exist.

- When a Quarantine Administrator sets up an account group and the email address of the owner does not yet exist.
- When a user receives an active summary notification. This notification allows them to release an email or add an envelope sender to an approved or blocked senders list directly from the notification.

When Email Quarantine is deployed using active summary notifications, users will not receive a separate welcome message.

## Viewing details of Email Quarantine accounts

You can view details of the Email Quarantine accounts within the domains that you administer.

The account details that are available in Email Quarantine include:

- The email address that identifies the account
- The account creation method (i.e. whether it was created manually or automatically)
- The account type (i.e. whether it is a Quarantine Administrator account or not)
- The date of last login
- Whether the account has spam

The most likely reason for viewing account details is to check whether an account exists for a specific email address.

Reasons for checking whether a Email Quarantine account exists include:

- Before setting up an account group or alias
- Before accessing another user's account
- If a user asks whether they have an account

To view details of accounts

- 1 In the Administration tab, click on Show Accounts.
- 2 To locate the accounts to view, enter appropriate search text in the **show** accounts containing box. (Leave this box blank to display all accounts within a domain.)
- 3 Select a domain from the within domain drop-down list.

- 4 To display accounts created both manually and automatically, check the **in any way** option button.
- 5 Click Search.

The search results are displayed. If a large number of accounts are displayed, you can view a page at a time. Use the markers at the bottom of the screen to move between pages.

### **Creating new Email Quarantine accounts**

You can create new Email Quarantine accounts for any domains that you administer. Creating an account manually enables you to override the default settings for welcome messages and notifications.

You will need to decide whether to enable notifications and welcome messages for the accounts that you create. Notifications are email messages, generated automatically and at preset intervals, listing new spam held in the user's Email Quarantine account. Welcome messages are email messages, sent automatically by Email Quarantine to the email addresses of users for whom either a new Email Quarantine account has been created explicitly, or spam has been received for the first time (i.e. an account is being created implicitly). The message invites the user to visit their Email Quarantine account and review their spam.

Accounts can be created in batches with the same settings for welcome messages and notifications.

To create a new Email Quarantine account or batch of accounts:

- 1 In the Administration tab, click Create Accounts.
- 2 Enter or copy and paste the email addresses in the blank text box.
- **3** To enable the sending of welcome messages and notifications, check the associated checkboxes.
- 4 Click on Create Accounts.

A message is displayed, informing you whether the accounts have been created successfully.

### **Deleting Email Quarantine accounts**

You can delete accounts within the domains that you administer. You may need to delete a Email Quarantine account in the following circumstances:

 To change the notification settings (i.e. delete the existing account and create a new account with different notification setting). Note: If Email Quarantine has been configured with **Users control notifications** selected, a Quarantine Administrator can also change the notification setting by accessing the account directly, without having to delete and then recreate the account.

• To remove the account of someone who has left the organization.

**Note:** When a Email Quarantine account is deleted and recreated with a different notification setting, any spam that was held for the original account is forwarded to the new account.

#### To delete an account:

- 1 In the Administration tab, click on Show Accounts.
- 2 Locate the account to delete, and select the checkbox to the left of the account address.
- 3 Click the **Delete** button.

Managing aliases and account groups

This chapter includes the following topics:

- About managing aliases and account groups
- Managing aliases
- Managing account groups

### About managing aliases and account groups

Depending on your organization's configuration, you may not see all of the functionality described here.

Two kinds of Email Quarantine accounts can be used for grouping multiple email addresses into a single Email Quarantine account.

Quarantine Administrator may need to establish aliases and account groups before Email Quarantine is activated. Further aliases and account groups may need to be created after the activation of Email Quarantine.

| Group account<br>type | Description                                                                                                    | Benefits                                                                                                    |
|-----------------------|----------------------------------------------------------------------------------------------------|----------------------------------------------------------------------------------------------------|
| Alias                 | An email address that is managed by the account of another email address—the owner address. The owner account defines the settings of the aliased address and manages the spam that it receives. | Set up an alias if the aliased email addresses<br>do not need their own individual Email<br>Quarantine account and settings. For example,<br>use aliases where an individual has several<br>email addresses within your organization. |

 Table 5-1
 Account types for grouping email addresses and their benefits

| Group account<br>type | Description                                                                                                    | Benefits                                                                                                    |
|-----------------------|----------------------------------------------------------------------------------------------------|----------------------------------------------------------------------------------------------------|
| Account group         | A single account to manage the spam that is<br>sent to a number of designated addresses. The<br>settings for the individual accounts still apply<br>and group members can still access their<br>individual accounts, if necessary. | Set up an account group if the group members<br>should still be able to access their individual<br>accounts and retain their particular settings. For<br>example, use an account group to manage<br>spam that is sent to distribution lists and for an<br>Administrator to manage spam for several other<br>users. |

## Table 5-1Account types for grouping email addresses and their benefits<br/>(continued)

**Note:** Only email addresses within your organization's domains can be used as aliases and assigned to account groups.

### **Managing aliases**

An alias is an email address that is managed by the account of another email address—the owner address. The owner account defines the settings of the aliased address and manages the spam that it receives.

### Viewing aliases

You can review current aliases. You may need to review aliases to see which email addresses are aliased to a specified Email Quarantine account, for example. Or you can check whether a specified email address is aliased to another account.

#### To view aliases

- 1 In the Administration tab, click Manage Aliases.
- 2 In the **Owner** and **Alias** search boxes, enter at least the first few characters of the email address to search for, as required.
- 3 Click Search.

The search results are displayed. If there is more than a single page, use the markers at the bottom of the screen to move between pages.

### Creating aliases

#### To create an alias:

- 1 In the Administration tab, click Manage Aliases.
- 2 In the **Owner** box, enter the email address of the Email Quarantine account to which all spam is directed.
- 3 In the **Aliases** box, enter the email addresses of the account that the owner is to manage.
- 4 If you want the owner of the email address to be notified that the alias has been set up, select the **Notify** checkbox.

**Note:** If this checkbox is not shown, Email Quarantine has been configured with a default to notify owners of aliases.

- 5 Either:
  - To add the aliases to those already established for the owner, click Add.
  - To replace all of the owner's existing aliases, click **Replace**, and then Confirm Replace.

To display the new or the edited aliases, search for the owner or alias using the search boxes. The updated list is displayed.

### **Deleting aliases**

You can remove an alias to enable the owner of the previously aliased email address to manage their own spam. After an alias is deleted, any spam that is received for that email address is no longer directed to the alias' owner. Instead, the spam is directed to a new Email Quarantine account for that email address. If Email Quarantine is configured to send welcome messages when spam is received, a message inviting the user to register with Email Quarantine is sent to the previously aliased email address. The user can then request a password and manage their own Email Quarantine account.

#### To delete an aliased email address

- 1 In the Administration tab, click Manage Aliases.
- 2 In the lower section of the page, use the **Alias** search box to locate the email address of the alias to remove.
- 3 Select the checkbox to the right of the selected email address.
- 4 Click Delete.

### Managing account groups

Setting up an account group enables spam for several email addresses to be viewable through one Email Quarantine account. The settings for the individual accounts still apply to those individual's email and the users in the group can still access their accounts, if necessary.

### Viewing account groups

You can review current account groups. You may need to review an account group to see which email addresses are under the management of an account group owner, for example. Or you can check whether a specified email address belongs to a certain account group.

#### To view account groups

- 1 In the Administration tab, click Manage Account groups.
- 2 In the **Owner** and **Account** search boxes, enter at least the first few characters of the email address to search for, as required.
- 3 Click the **Search** button next to the completed search box.

The search results are displayed. If there is more than a single page, use the markers at the bottom of the screen to move between pages.

#### Creating account groups

To create an account group:

- 1 In the Administration tab, click Manage Account groups.
- 2 In the **Owner** box, enter the email address of the Email Quarantine account that the spam for the member accounts is to be directed.
- 3 In the **Accounts in group** box, enter the email address of the account to add to the group.

An email address that you add to an account group can be the address of a single distribution list, or a number of email addresses.

4 To add the member account to those already established for the owner, click Add.

To display the new or the edited member accounts, search for the owner or the member accounts using the search boxes. The updated list is displayed.

### Deleting account groups

You can remove an account from an account group. After the account has been removed, any spam that is received for that email address is no longer directed to the owner of the account group. Removing an account from an account group does not affect the user to whom the email address belongs. Typically with account groups, the group members manage their own spam.

#### To delete an account from an account group

- 1 In the Administration tab, click Manage Account groups.
- 2 In the lower section of the page, use the **Account** search box to locate the email address of the account to remove.
- 3 Select the checkbox to the right of the selected email address.
- 4 Click Delete.

## Appendix

# Glossary

This appendix includes the following topics:

Glossary

## Glossary

Terms that are used in this guide are defined in the following table.

| Term                                | Description                                                                                                    |
|-------------------------------------|----------------------------------------------------------------------------------------------------|
| Account group                       | A single account to manage the spam that is sent to a number of designated addresses.<br>The settings for the individual accounts still apply and member accounts can still access their individual accounts, if necessary. |
| Activation (of Email<br>Quarantine) | The final stage in the deployment process, after which spam is redirected to Email Quarantine.                                                                                                    |
| Alias                               | An email address that is managed by the account of another email address—the owner address. The owner account defines the settings of the aliased address and manages the spam that it receives.                            |
| AntiSpam                            | The service that processes incoming email messages, directs suspected spam to Email Quarantine, and lets other 'clean' messages through to users' email inboxes.                                                            |
| Portal                              | The web-based tool through which AntiSpam is configured.                                                                                                    |
| Configuration (of Email Quarantine) | The stage during the deployment of Email Quarantine when the service is set up to operate in the chosen way. An Administrator configures AntiSpam in the service portal.                                                    |
| Default                             | An option that is used if no other option is supplied. (Defaults may sometimes be overridden.)                                                                                                    |
| Domain                              | Identifies a collection of resources on the Internet, e.g. example.com.                                                                                                    |

#### Table A-1Email Quarantine glossary terms

| Table A-1Email Quarantine glossary terms (continued) |                                                                                                    |  |
|------------------------------------------------------|----------------------------------------------------------------------------------------------------|--|
| Term                                                 | Description                                                                                                    |  |
| Member account                                       | An account that is assigned to an account group. The account group owner manages the spam that is sent to a member account. The settings for the member account still apply. The actual owner of the member account can still access the account themselves.                                                |  |
| Notification                                         | An email message that is generated automatically and at preset intervals. The notification lists new spam that is held in the user's Email Quarantine account.                                                                                                    |  |
|                                                      | Active summary notifications contain the following:                                                                                                    |  |
|                                                      | <ul> <li>ARelease link next to each spam message that is listed in the notification</li> <li>If User Settings are enabled, a link for each envelope sender, to add them to an approved or blocked senders list</li> </ul>                                                                                   |  |
| Quarantine Administrator                             | A user of Email Quarantine with additional privileges, allowing them to perform some administrative functions.                                                                                                    |  |
| Silent deployment                                    | A method of deploying Email Quarantine, in which accounts do not issue welcome messages or periodic notifications of spam. In this way an account can be created, but the presence of Email Quarantine is not made visible to the user. An Administrator views and manages the spam on behalf of the users. |  |
| Spam                                                 | Unwanted emails that are sent indiscriminately to many addresses—sales literature, for example.                                                                                                    |  |
| Targeted deployment                                  | A method of deploying Email Quarantine, in which most accounts are 'silent', but some 'targeted users' (key personnel) are given access to their accounts.                                                                                                    |  |
| Welcome message                                      | A message that is sent automatically by Email Quarantine to the email address of a user for whom, either:                                                                                                    |  |
|                                                      | <ul> <li>A new Email Quarantine account has been created explicitly</li> </ul>                                                                                                    |  |
|                                                      | Spam is received for the first time—that is, an account is created implicitly                                                                                                    |  |
|                                                      | The message invites the user to visit their Email Quarantine account and review their spam.                                                                                                    |  |
|                                                      | When Email Quarantine is deployed using active summary notifications, the user does not receive a welcome message.                                                                                                    |  |